## **Update W8BEN**

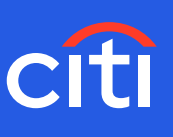

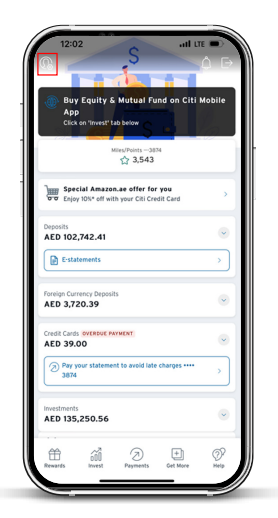

**Screen 1- Home page Step 1:** Click the profile icon

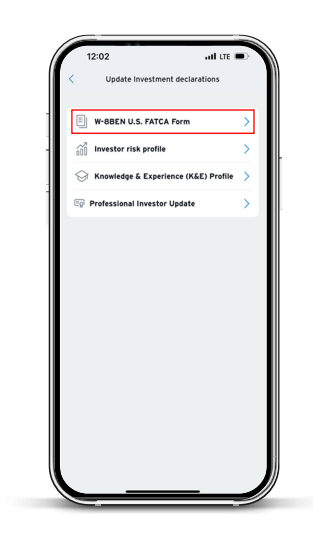

**Screen 3 Step 3:** Click W-8 BEN U.S. FATCA Form

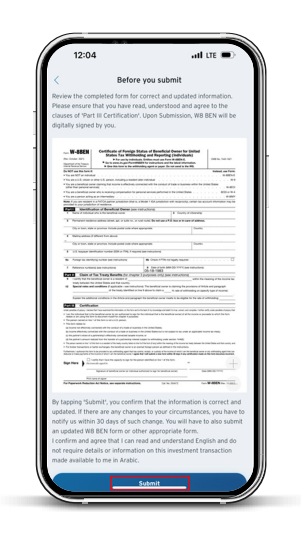

**Screen 6 Step 6:** Review and submit

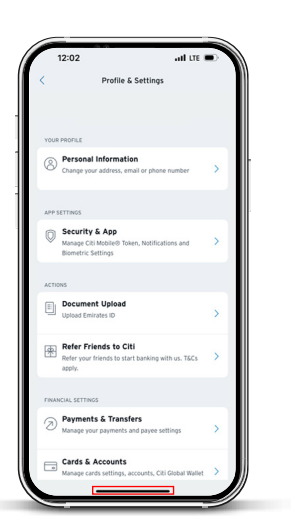

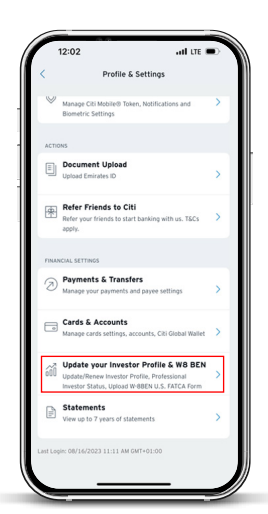

**Screen 2 Step 2:** Scroll down and click "Update your Investor profile & W8 BEN" tab

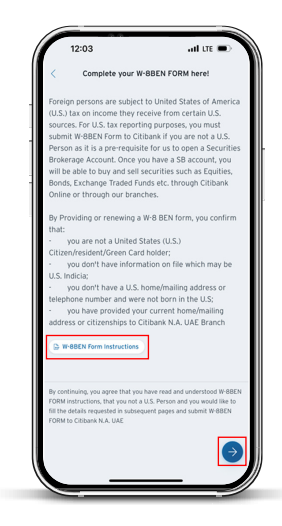

**Screen 4 Step 4:** Review W8BEN Form instructions and click next

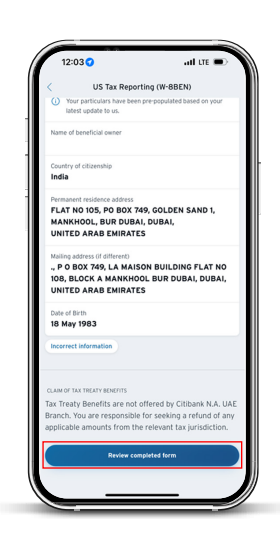

**Screen 5 Step 5:** Review your details and click on 'Review completed form'

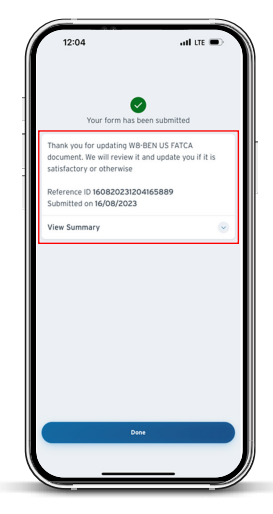

**Screen 7 Step 7:** Your order will be confirmed with a Reference ID